# **Research Portal User Manual Sponsor**

## **Table of Contents**

## Contents

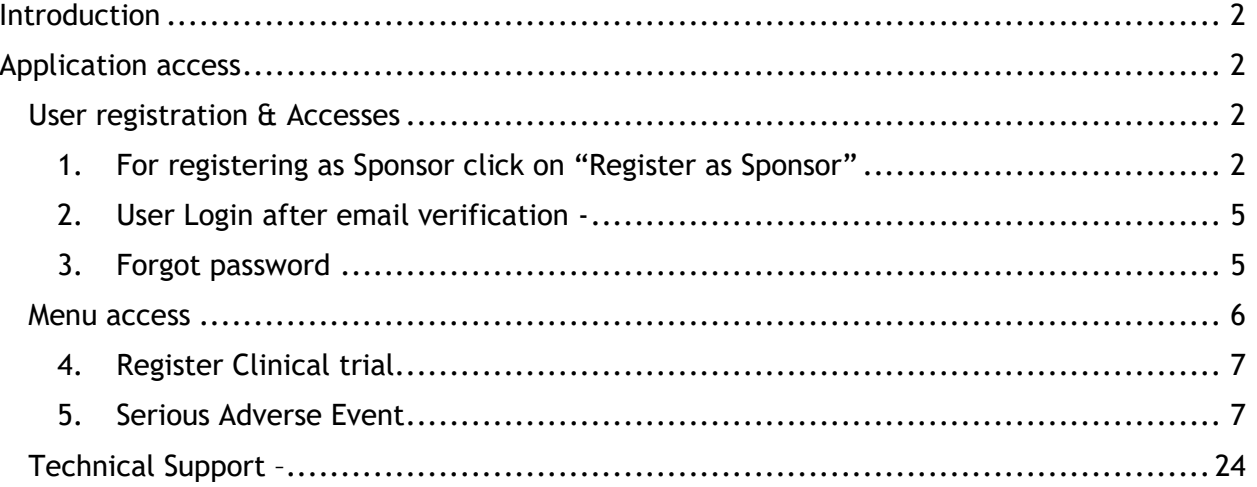

## <span id="page-2-0"></span>**Introduction**

The Ministry of Public Health's role is to create a clear vision for the nation's health direction, set goals and objectives for the country, design policies to achieve the vision, protect the public's health, ensure high quality health research, and monitor and evaluate progress towards achieving those objectives.

A key function of MoPH is oversight research and supporting researchers to ensure that standards are met and performance targets achieved.

In implementation of these technical plans, this document contains the details about the process of accessing the Research web portal as a Sponsor.

## <span id="page-2-1"></span>Application access

[Research Department -](https://research.moph.gov.qa/) MoPH Website

[Research Department -](https://researchportal.moph.gov.qa/) MoPH Portal

#### <span id="page-2-2"></span>User registration & Accesses

<span id="page-2-3"></span>1. For registering as Sponsor click on "Register as Sponsor"

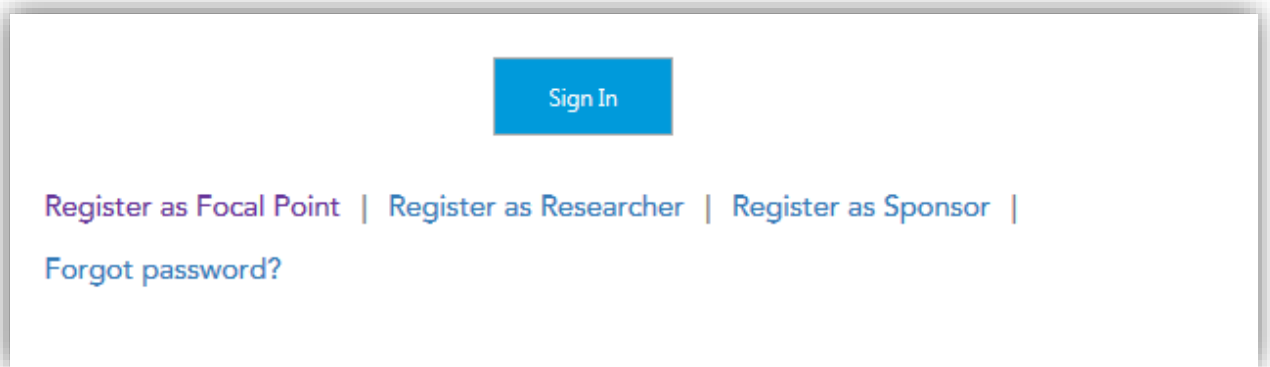

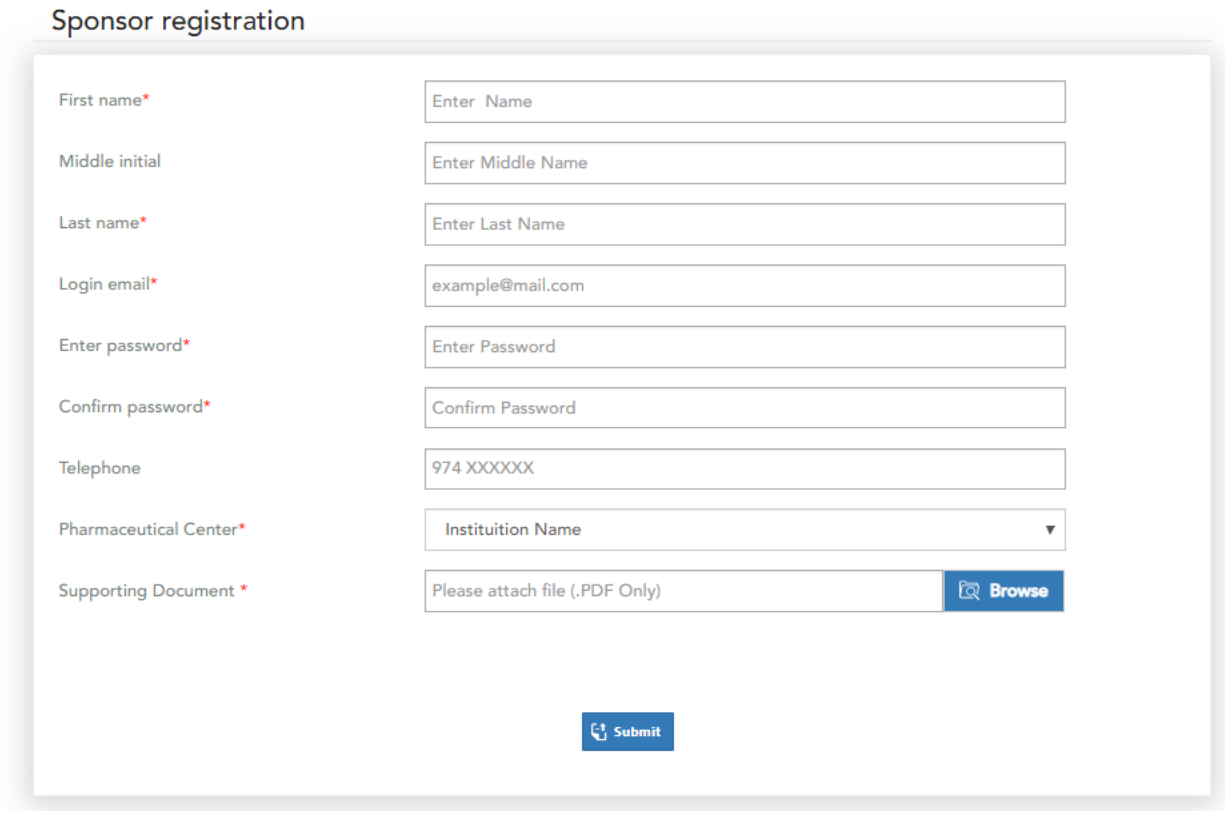

Enter all the mandatory details and upload supporting/authorization letter from your institution supporting your role.

*Note: if your Pharmaceutical Center is not listed in the dropdown list, pleaser select others and provide details about the pharmaceutical center*

#### Pharmaceutical Information

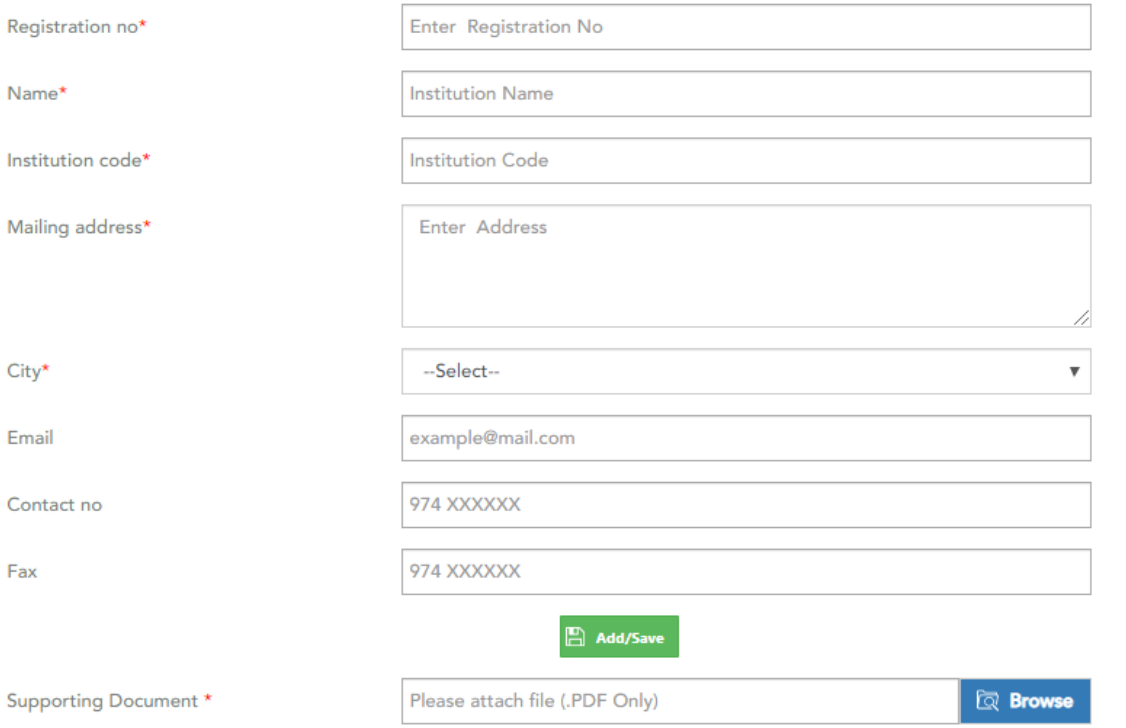

#### Click submit after entering all the details

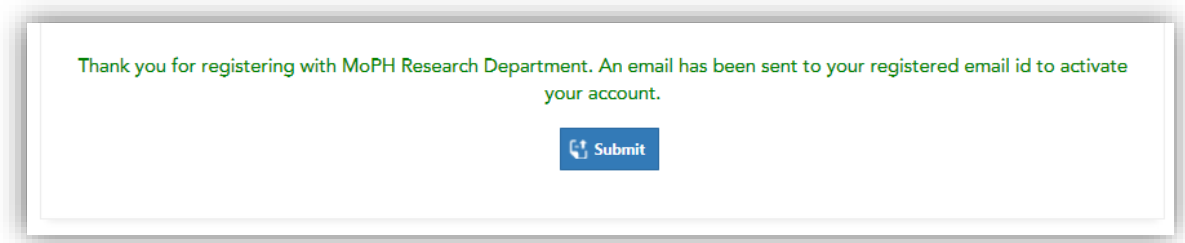

You will receive an email verification on your registered email within few minutes.

Dear User, Thank you for registering with MoPH Research Portal Please click here to activate your account. Best regards, Research Team, Ministry of Public Health

<span id="page-5-0"></span>2. User Login after email verification -

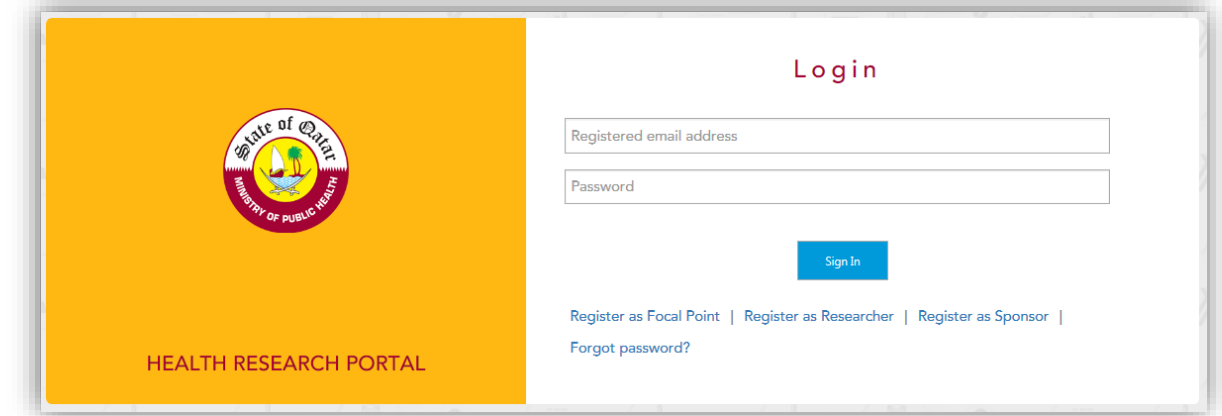

For registered users -enter registered email and password for Sign In to system.

#### <span id="page-5-1"></span>3. Forgot password

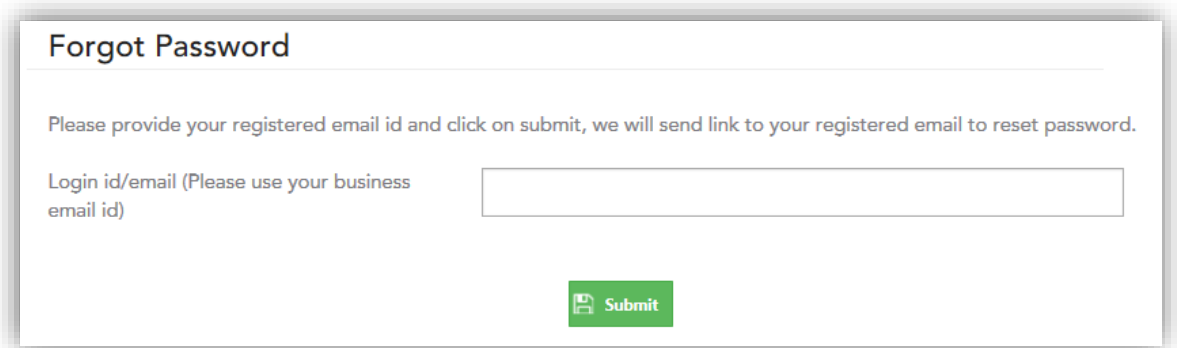

Enter registered email id and 'click' submit, user will get email for reset password.

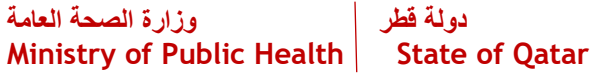

MoPH Research Portal Reset Password Minbox x

#### research@moph.gov.qa

 $\lambda$  to me  $\sim$ 

Dear User,

Please click here to reset password.

Best regards,

Enter new password and click submit button.

#### Reset your account password

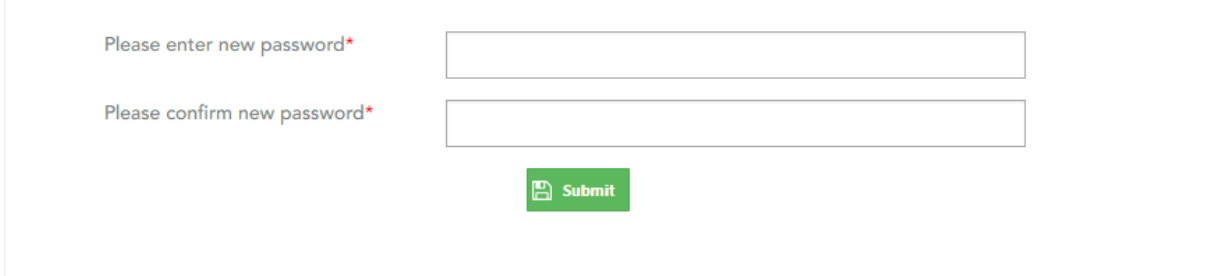

#### <span id="page-6-0"></span>Menu access

After successful login as Researcher navigate into landing page.

## Welcome ! Sponcer SP, you have logged as Sponsor

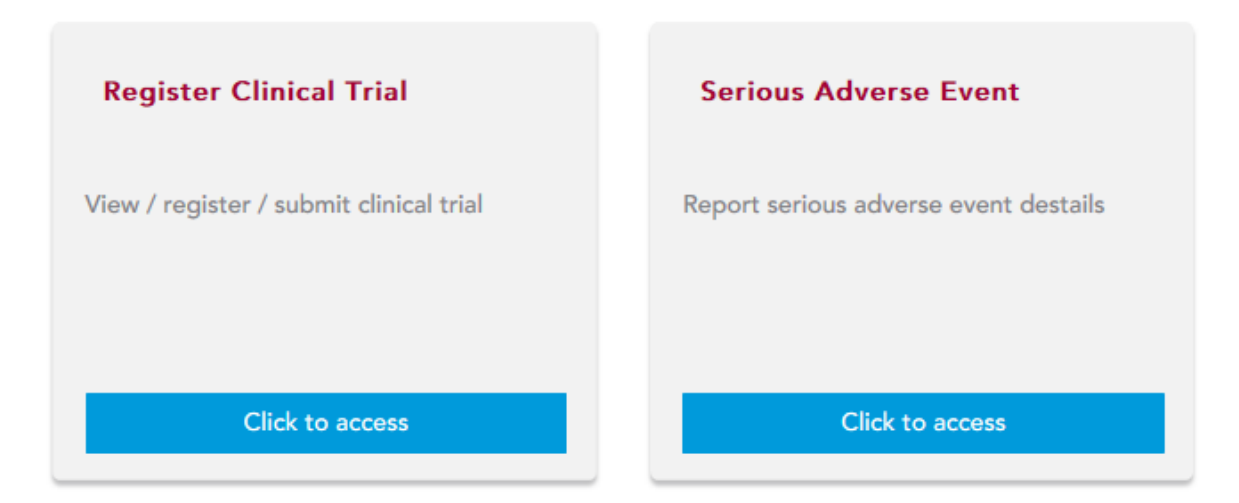

Click on the respective tile to take an action, some are explaining below.

<span id="page-7-0"></span>4. Register Clinical trial

Option to submit /report clinical trial to MoPH

<span id="page-7-1"></span>5. Serious Adverse Event Report serious adverse event details

**NOTE: From any section/any page in order to go to your home page, please click on "MoPH logo" on the header (top left section)**

#### *Register Clinical Trial*

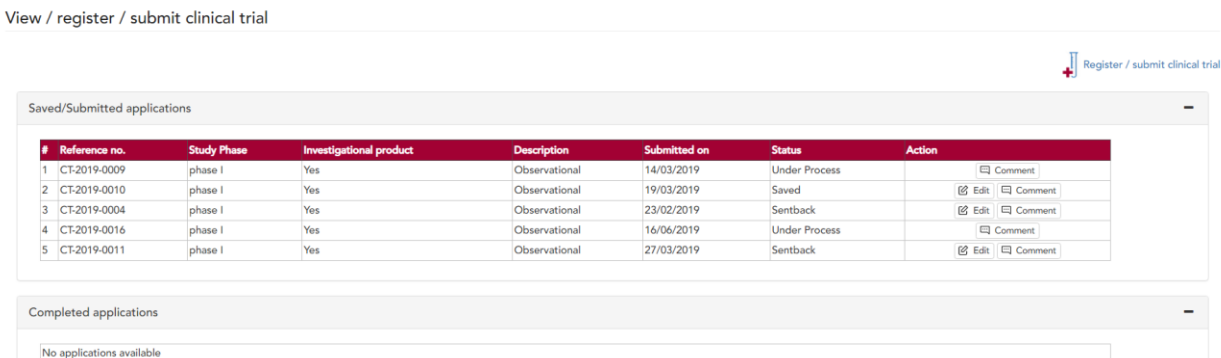

Click on "Register/Submit clinical trial" to register a new clinical trial In order to edit a saved application, click on "Edit" on them respective row in the Saved/Submitted grid

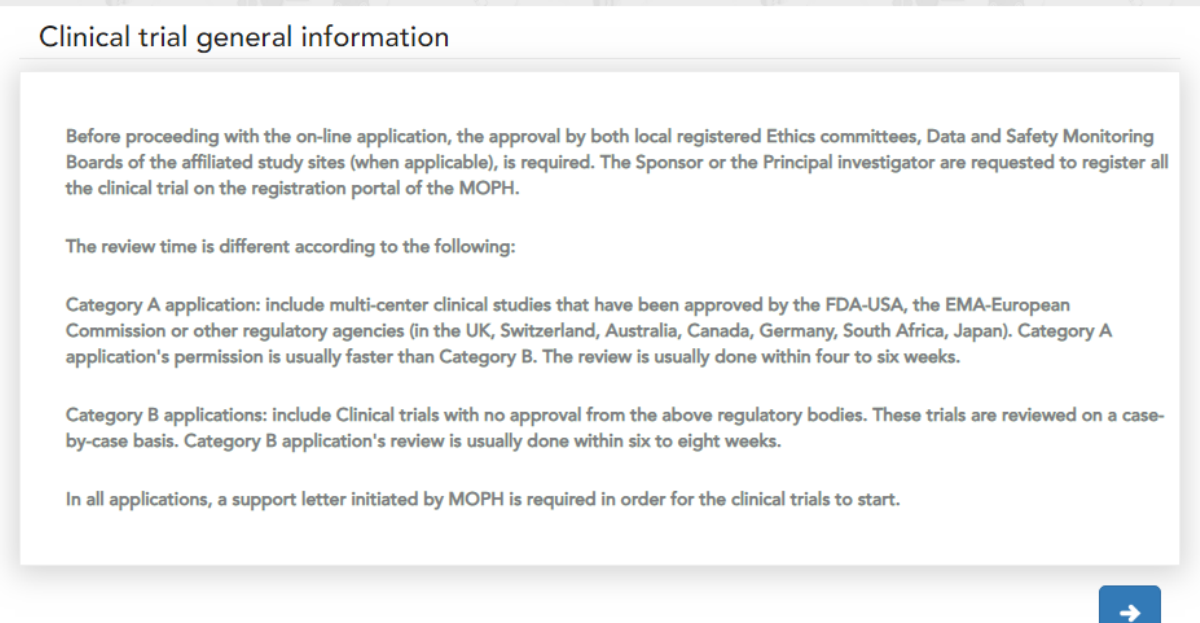

Read the instructions carefully before proceeding.

Provide the required information in the screen, click on "next arrow icon" and the system will guide you through the application

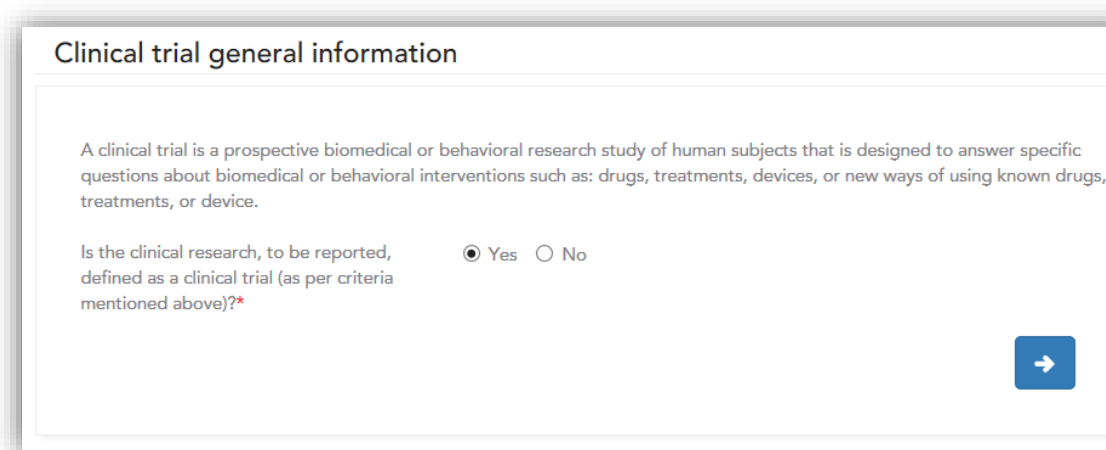

## Clinical trial general information

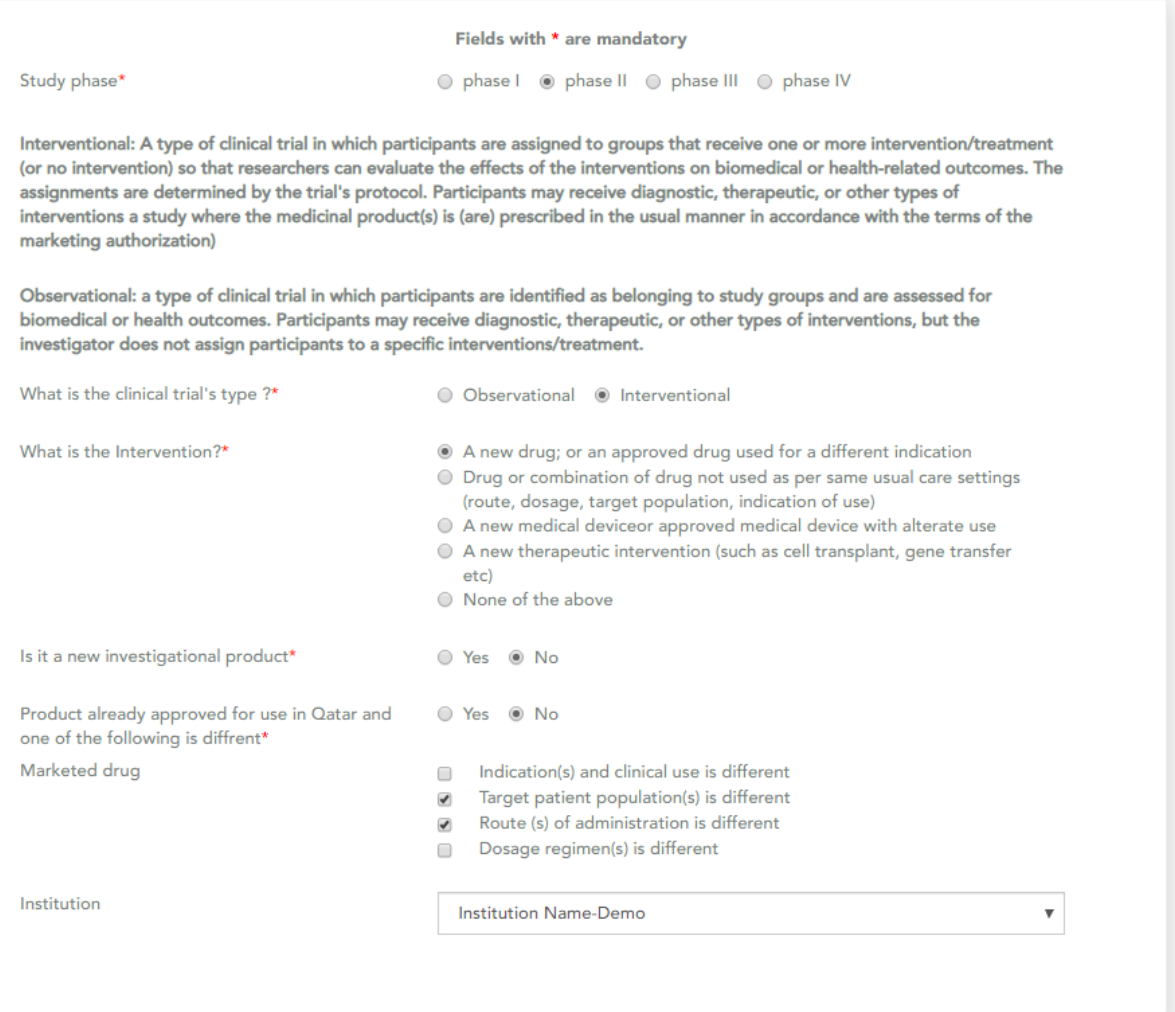

 $\rightarrow$ 

Provide the required information click on "next arrow"

1. Study identification, status, description and keywords

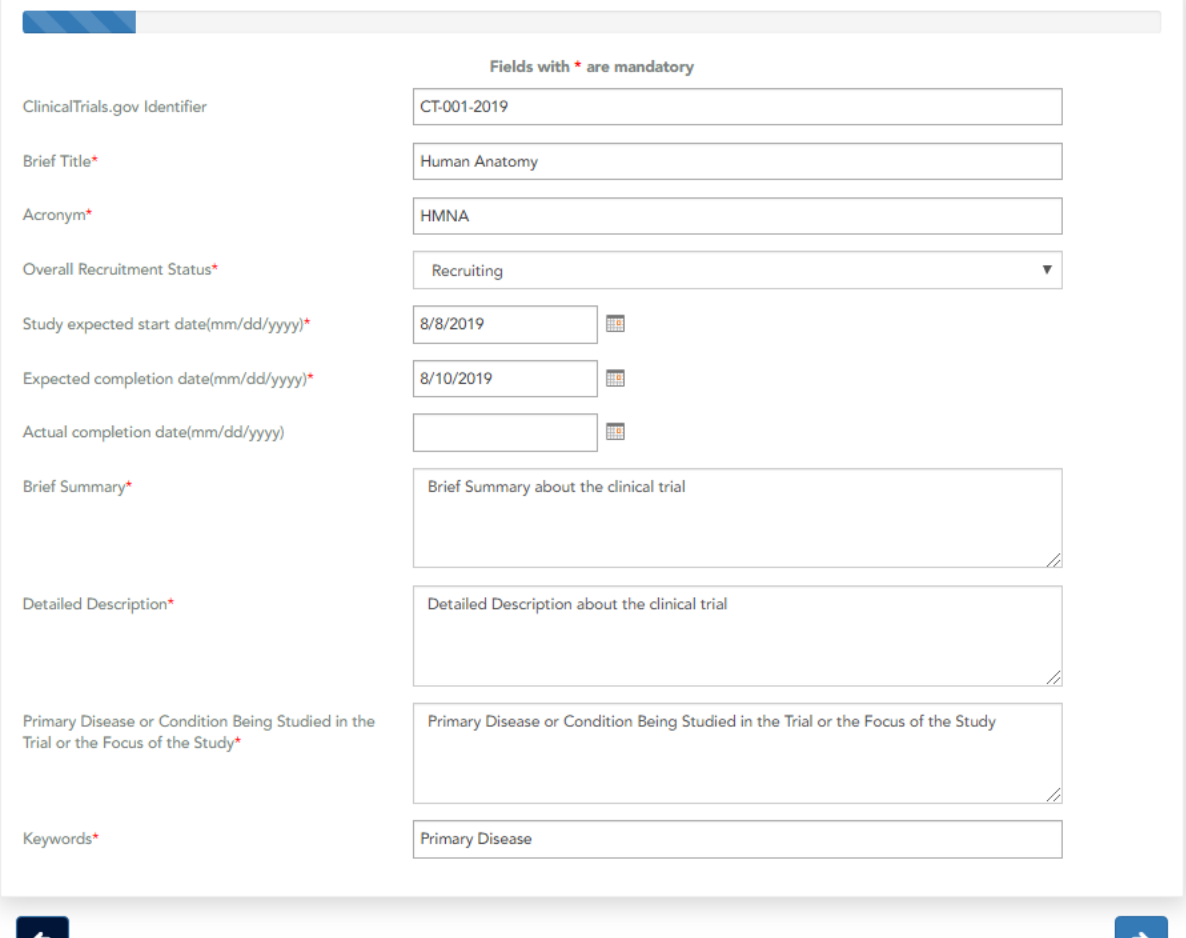

2. Sponsor Details

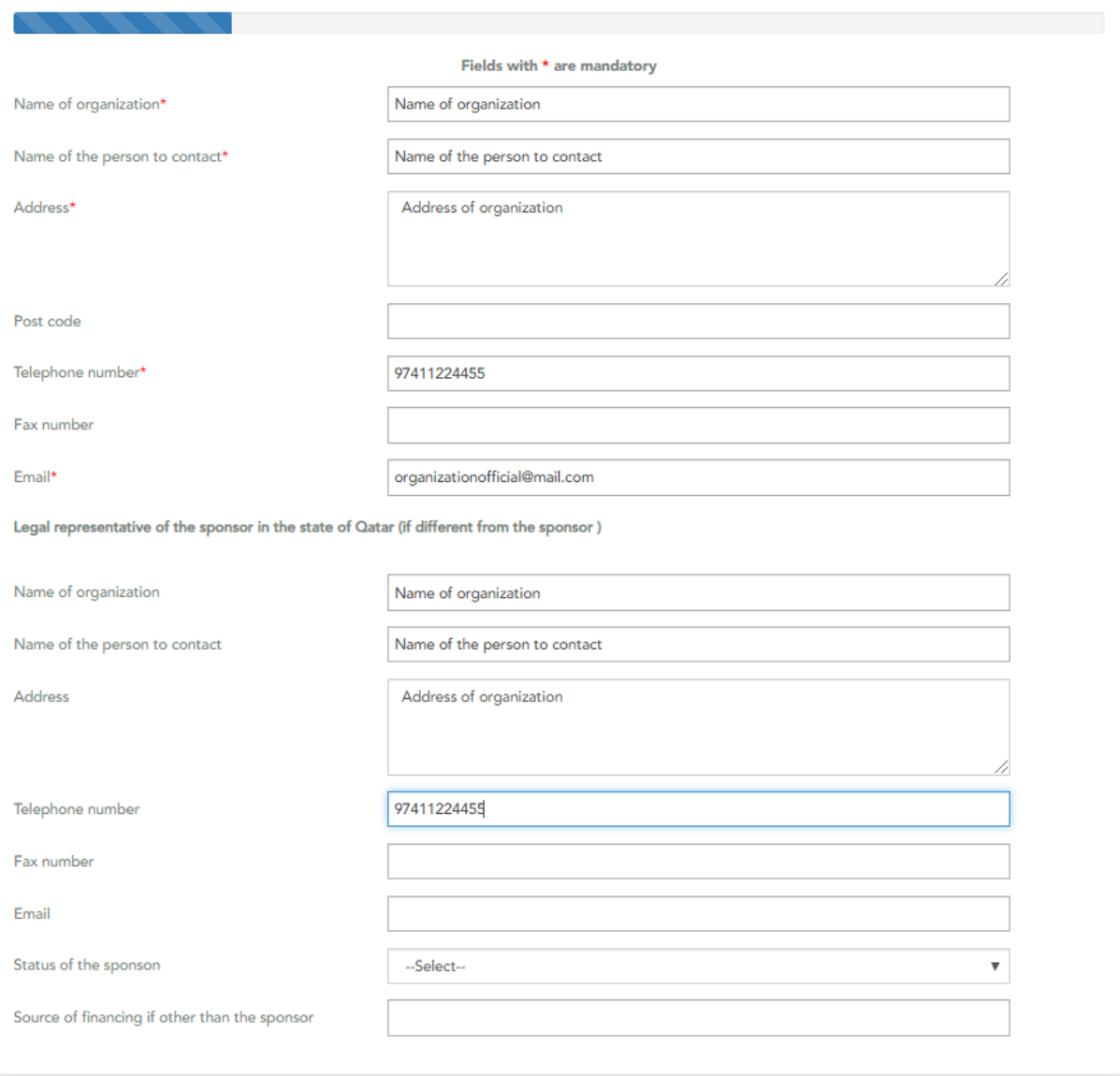

3. Investigator Details

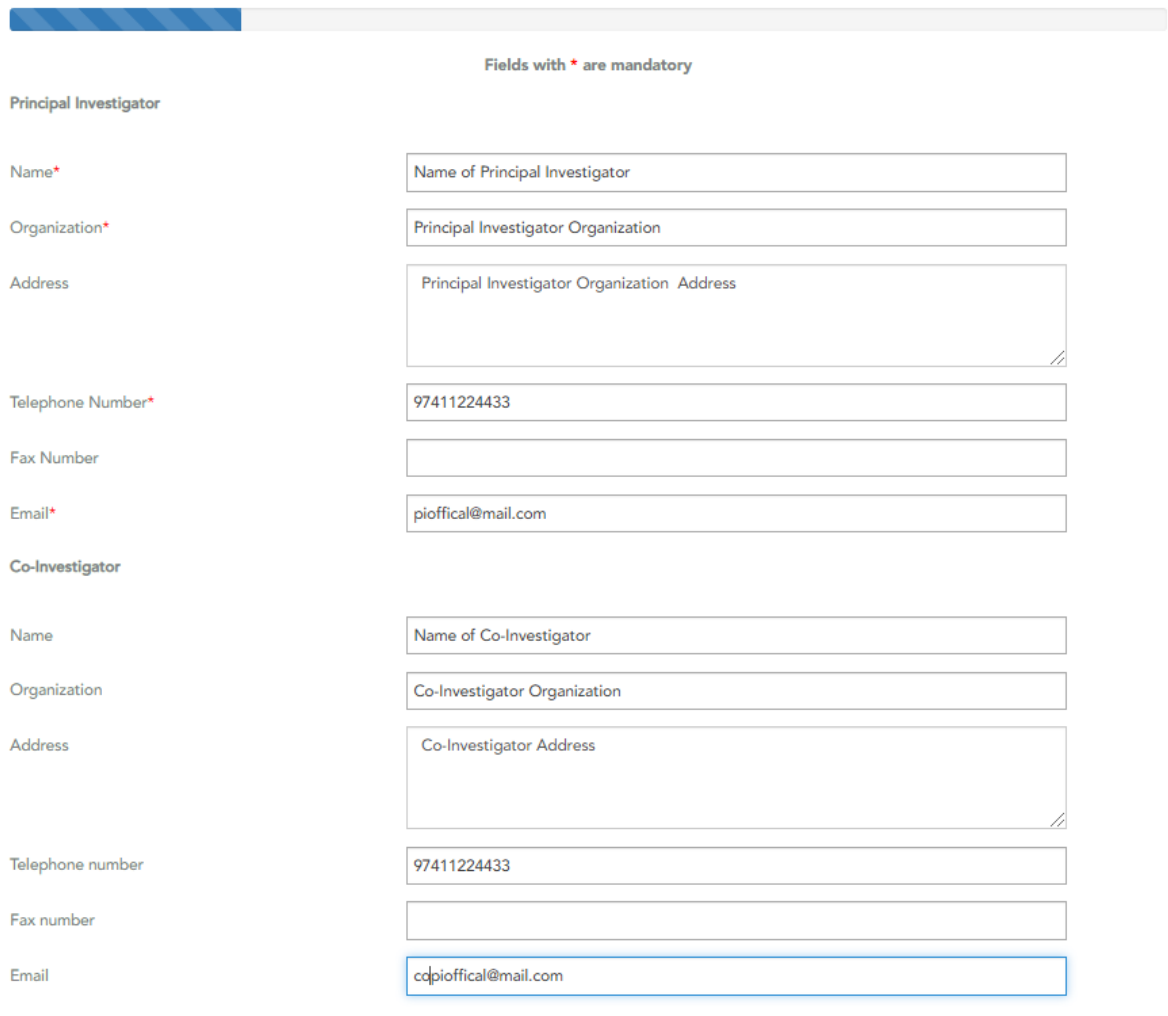

4. Investigational Product Information

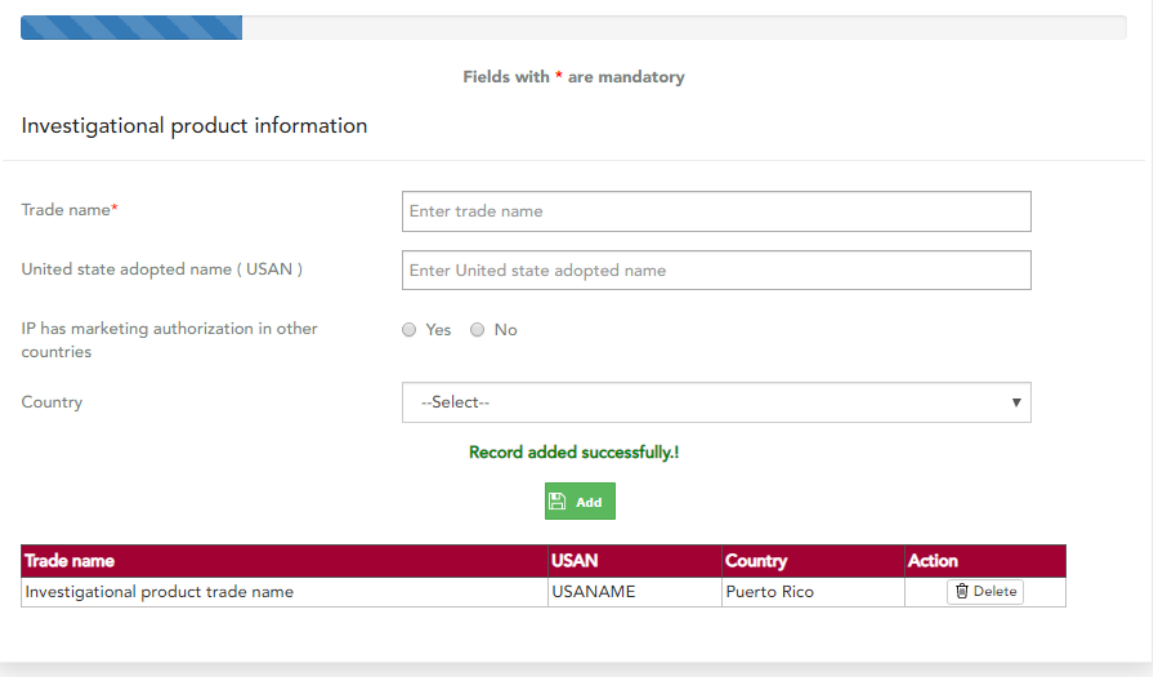

 $\blacksquare$ 

 $\rightarrow$ 

#### 5. Study Design

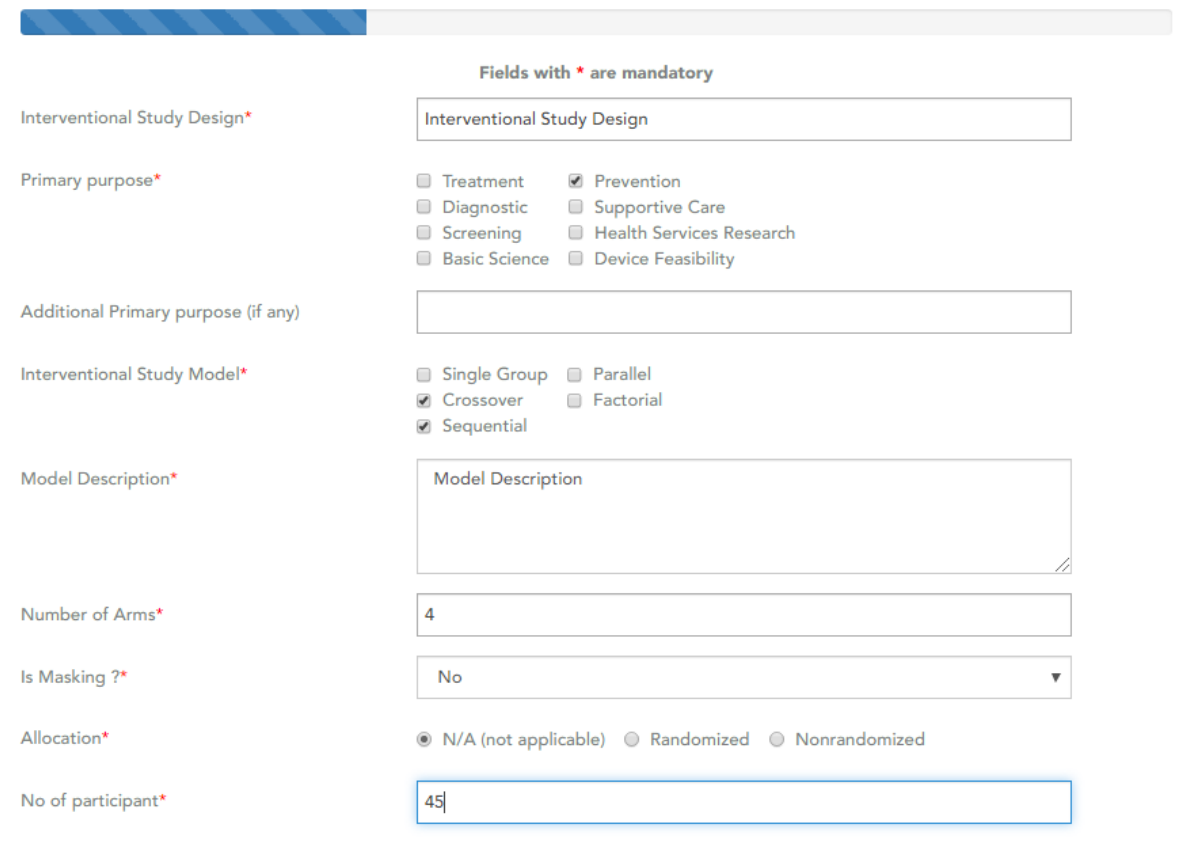

#### 6. Arms, Groups and Interventions

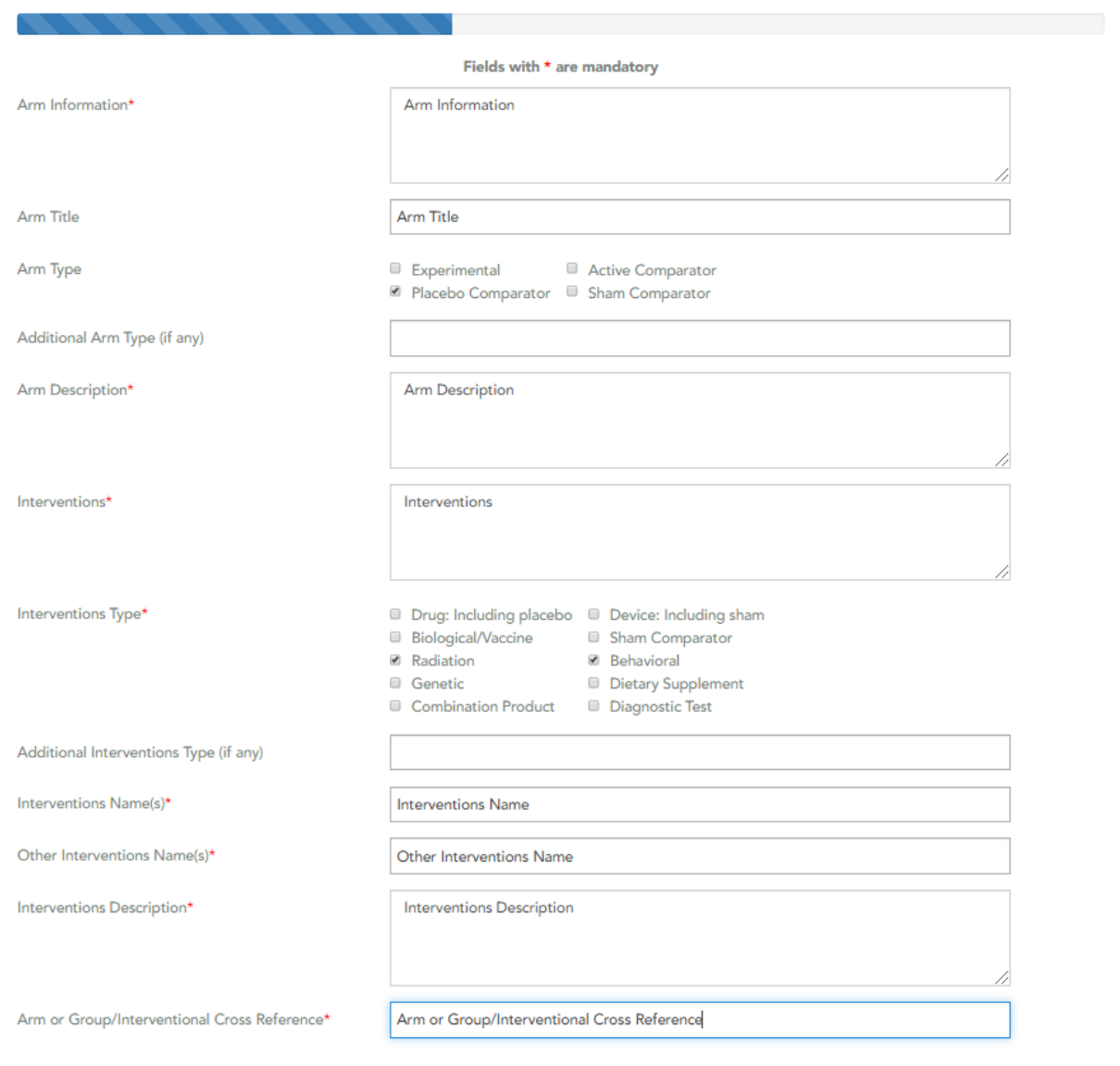

#### 7. Outcome Measures

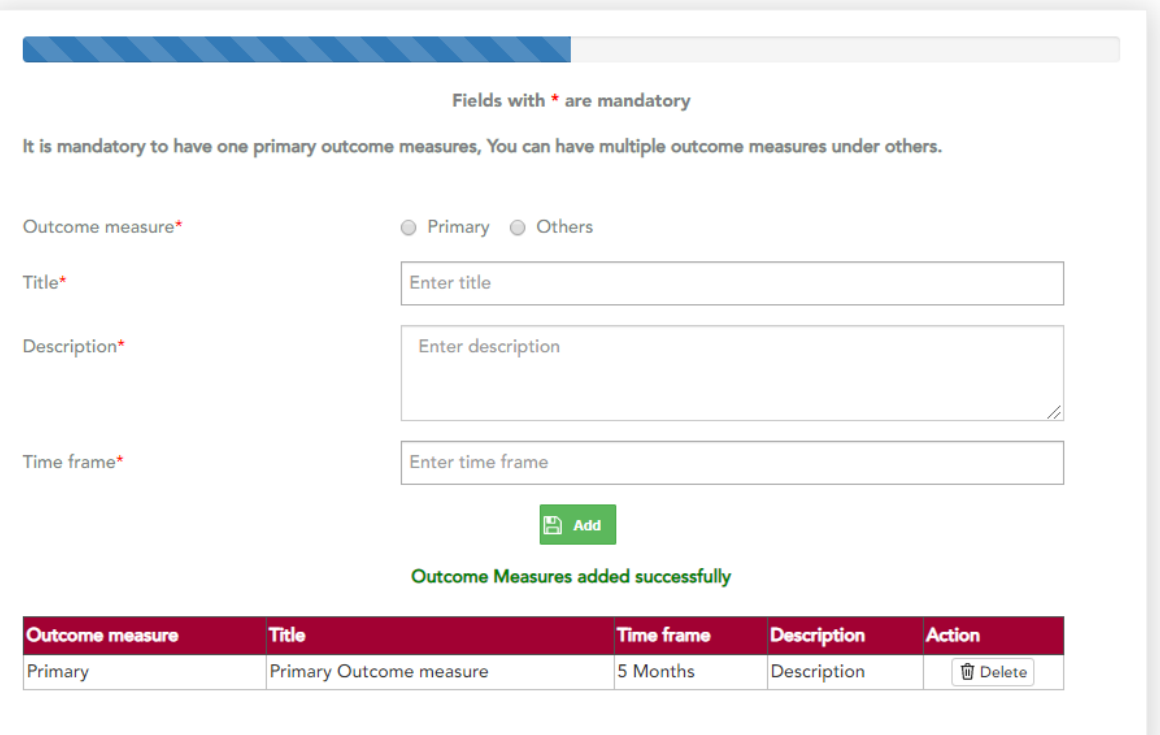

## 8. Eligibility

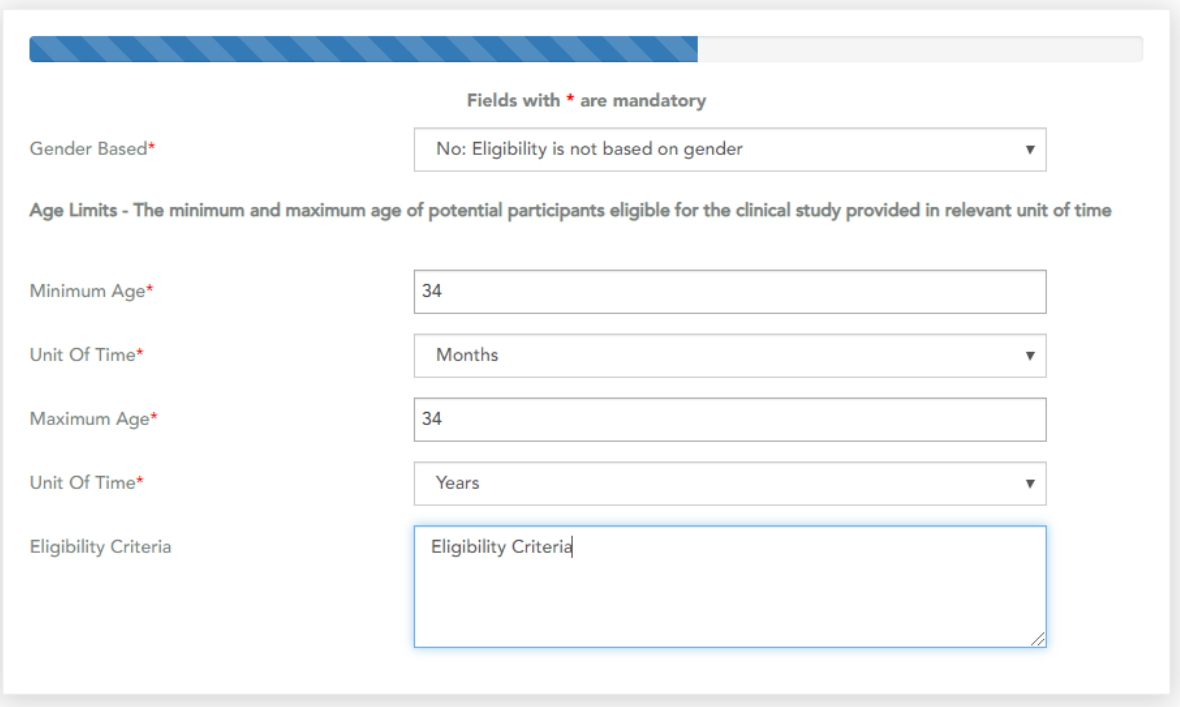

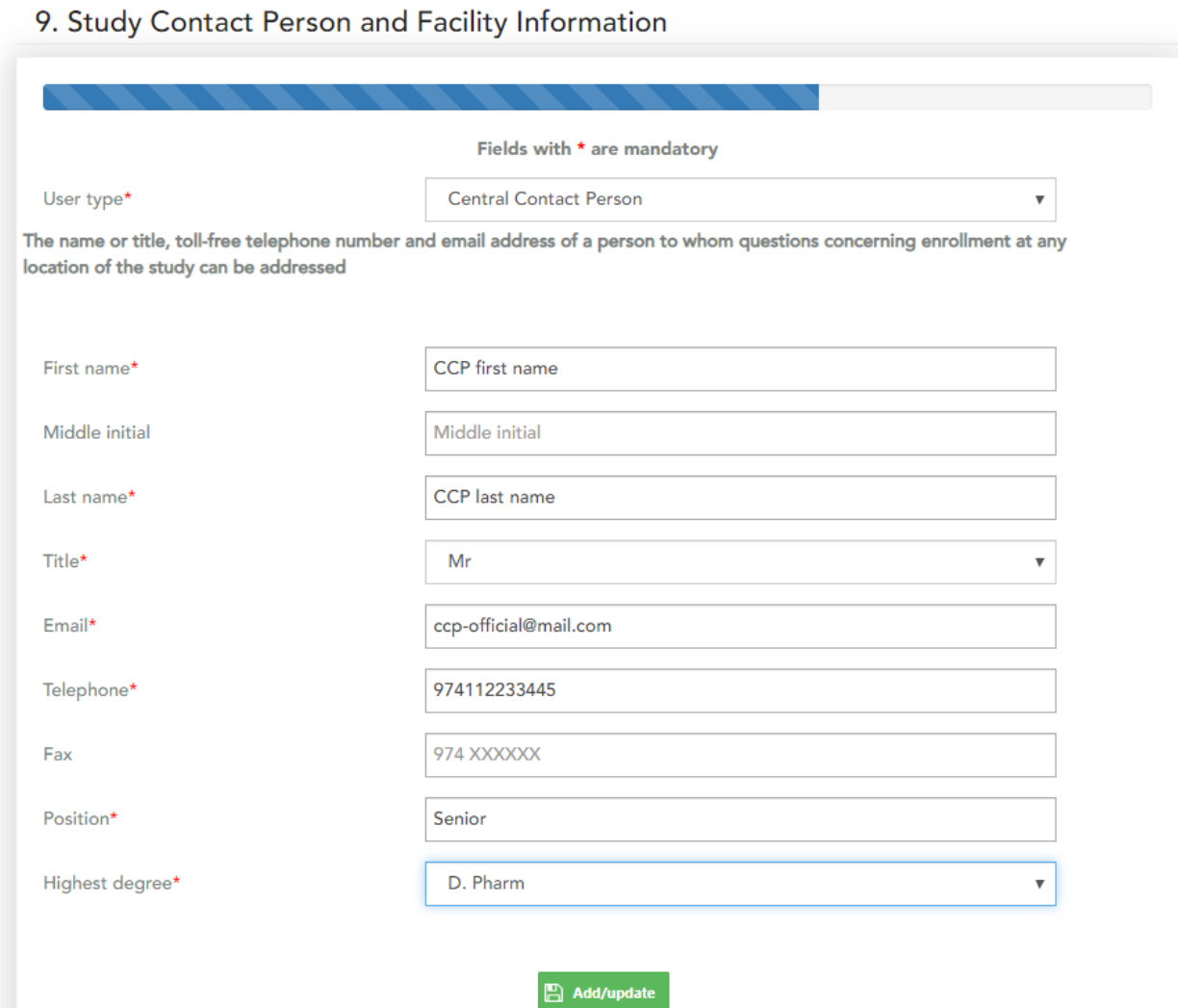

Please chose user type "Central contact person" add the details for the central contact person and click on "Add/Update"

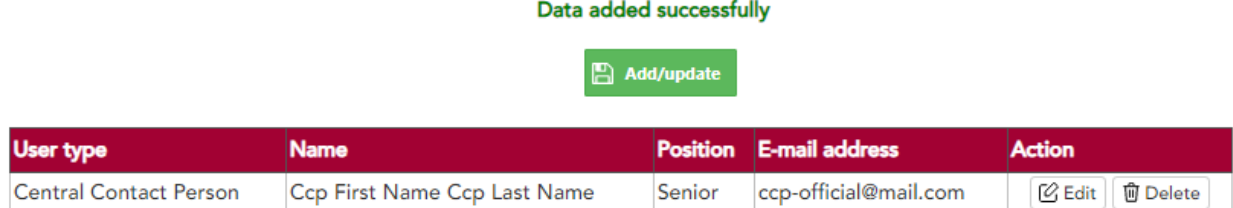

Please choose "Overall Study official" and provide information about all the study officials and their role

#### 9. Study Contact Person and Facility Information

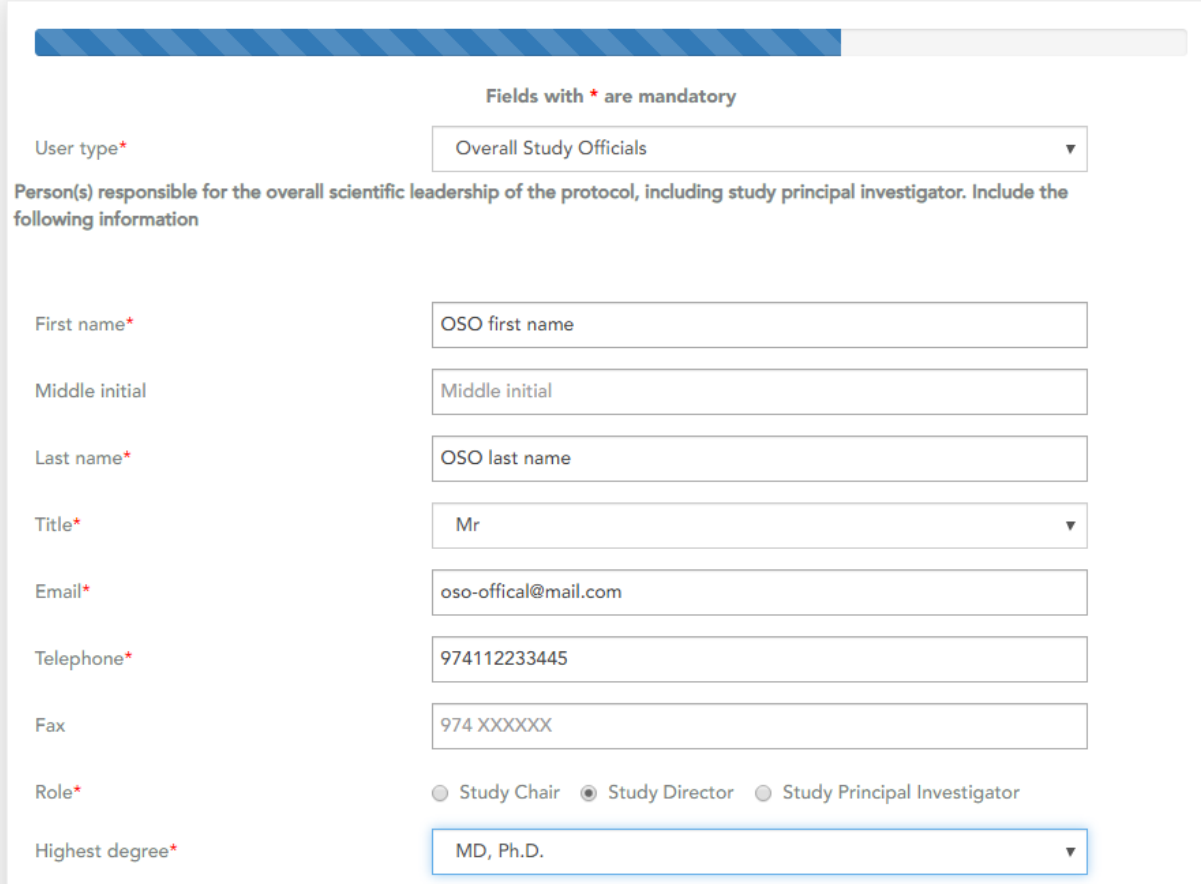

#### Click on "Add/update" to add the details

#### Data added successfully

 $\Box$  Add/update

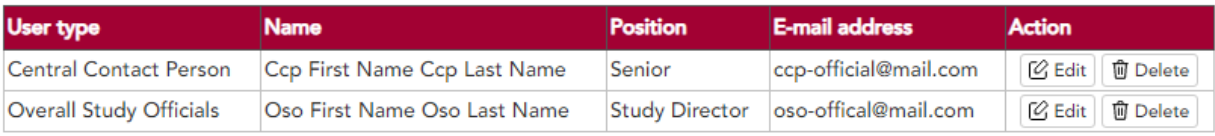

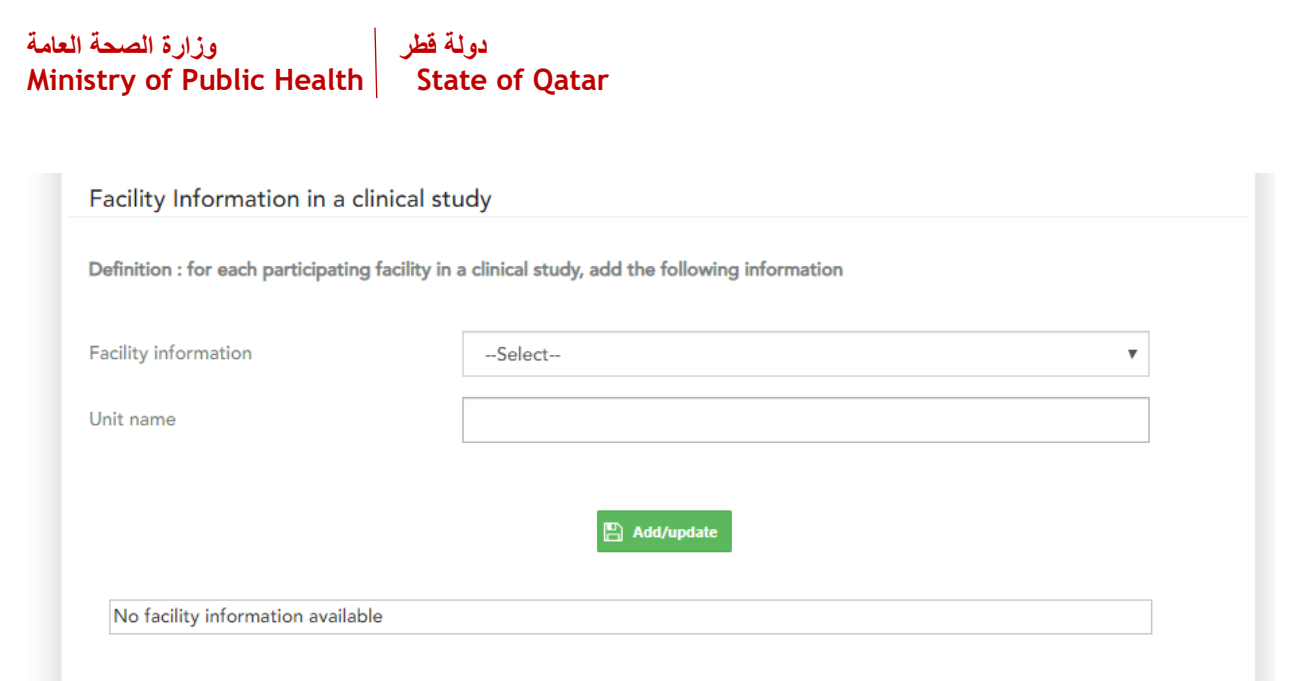

Please add details about all the participating facilities

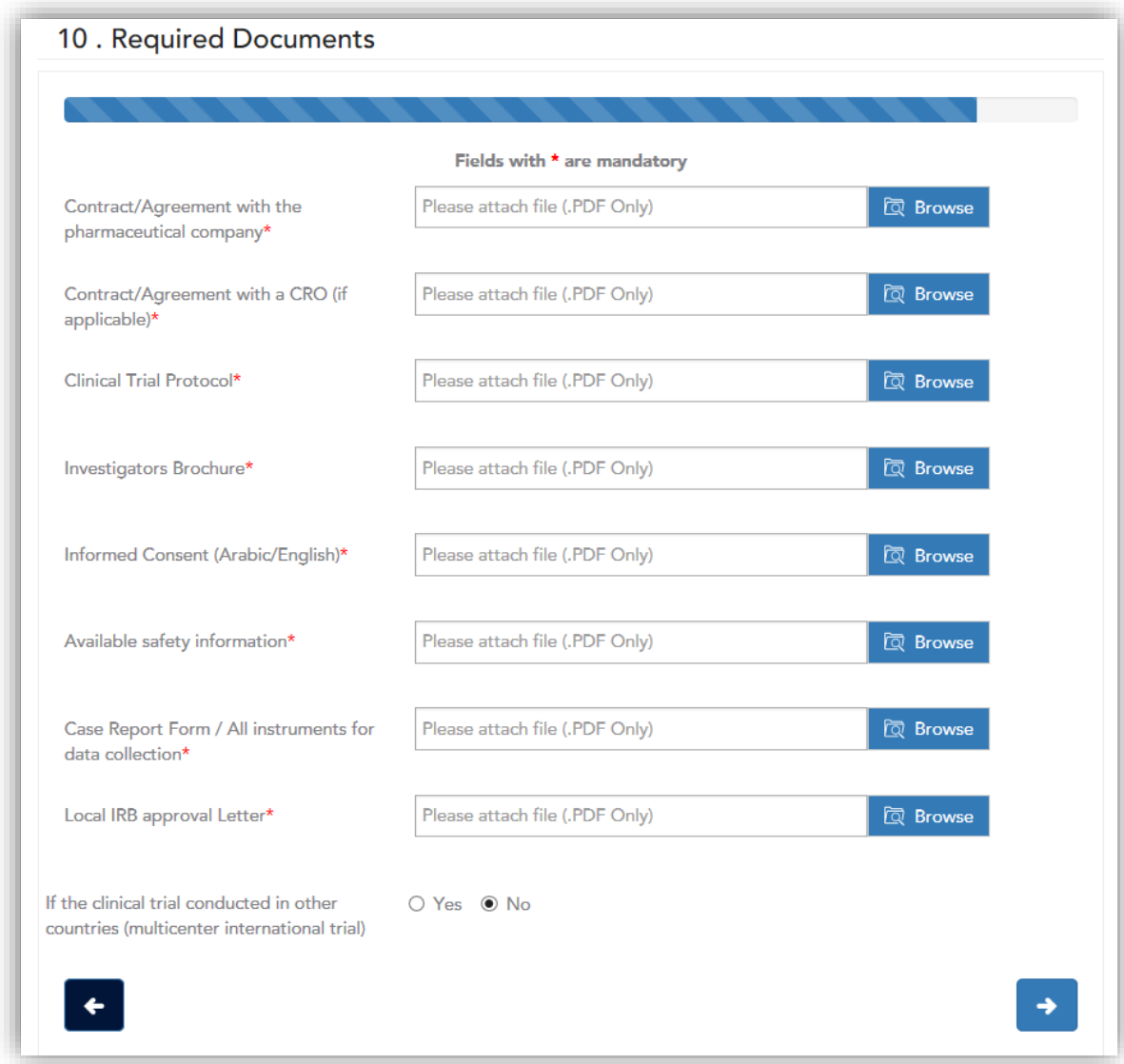

Please make sure to attach all the required documents.

*Note: if any for the requested documents is not available, please attach a supporting document/clarification for the non-availability of the required document*

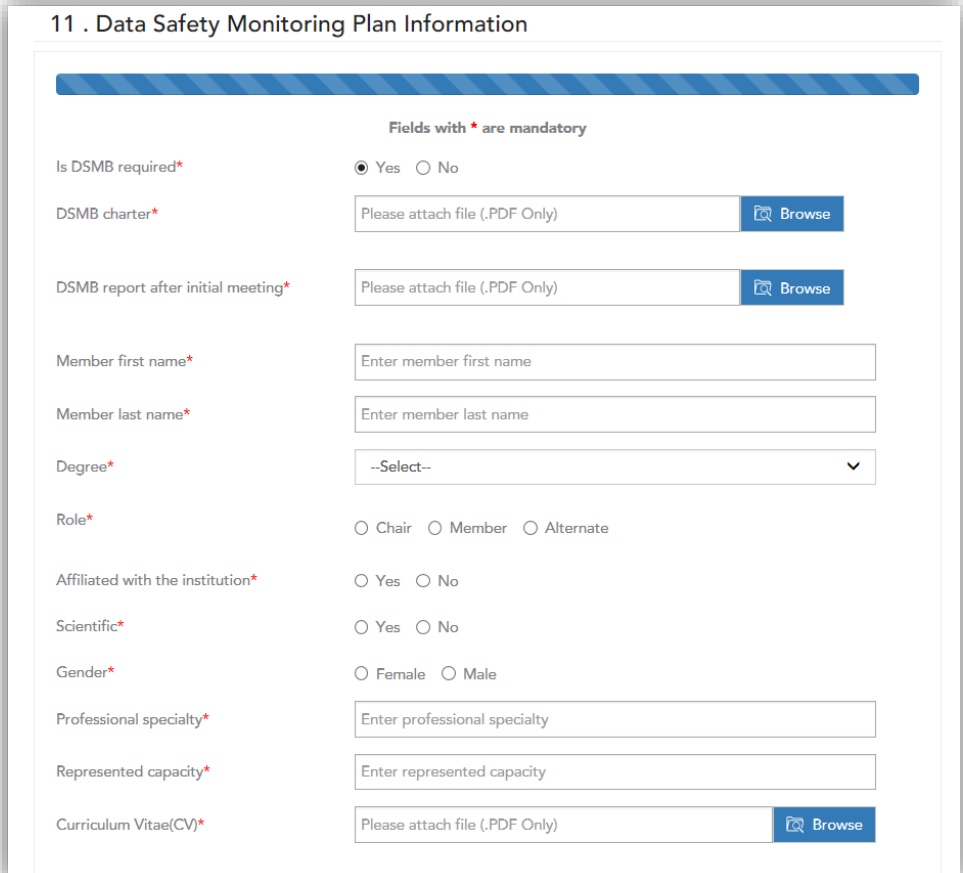

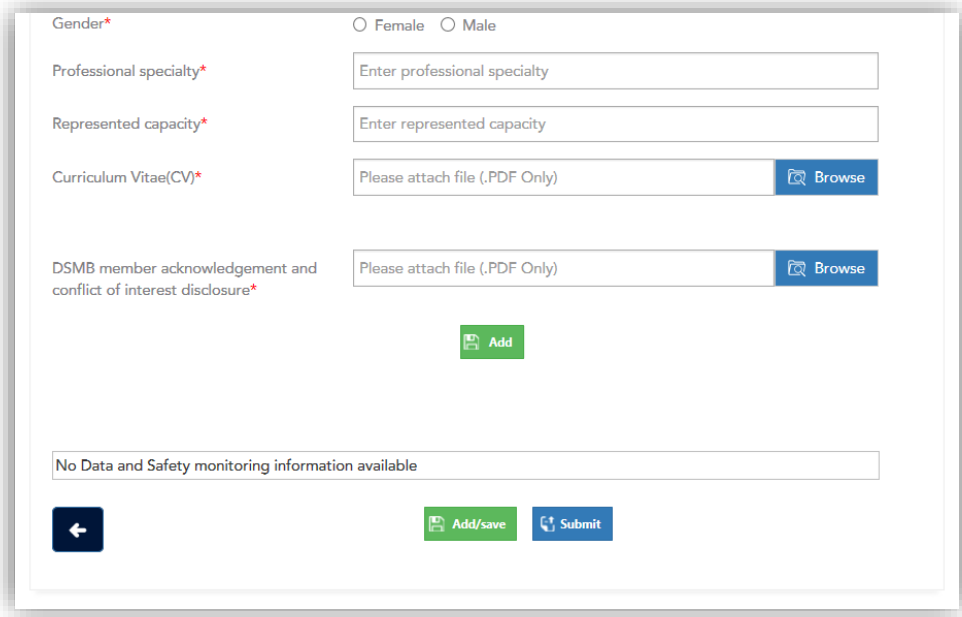

Please click on "Submit" to submit for review, click on "Add/Save" if you wish to submit later

#### *Serious adverse Event*

#### Click on "Serious adverse event" to report a SAE

Serious adverse event report

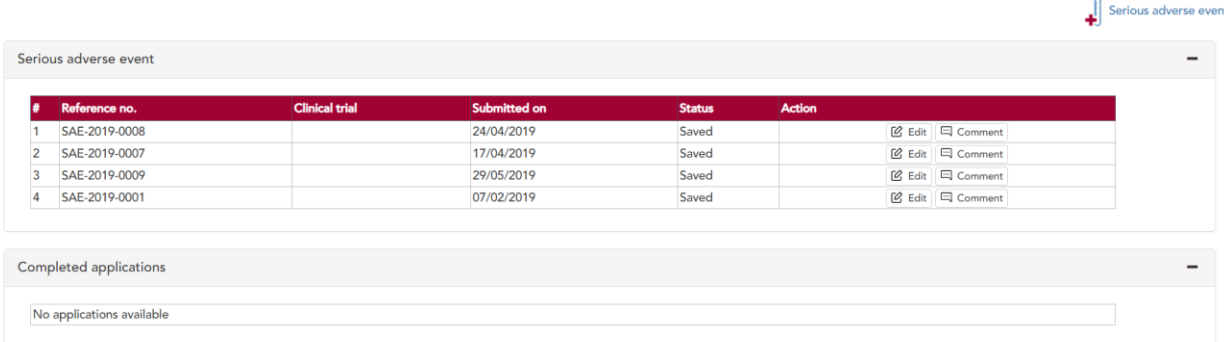

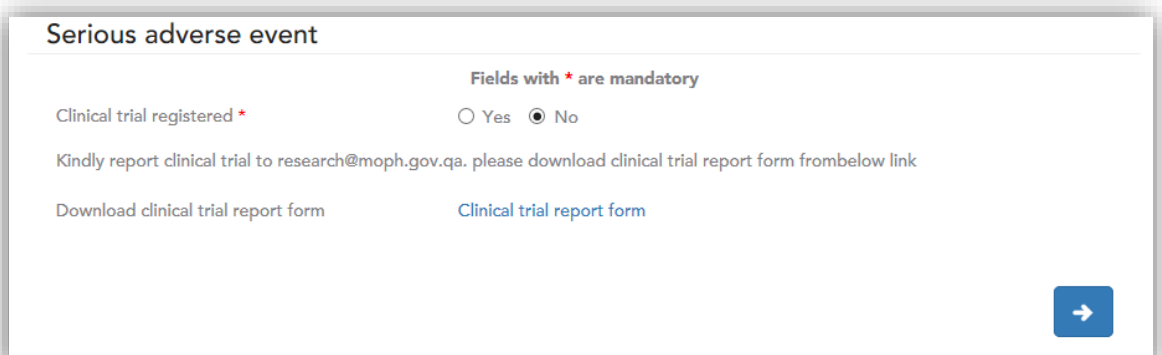

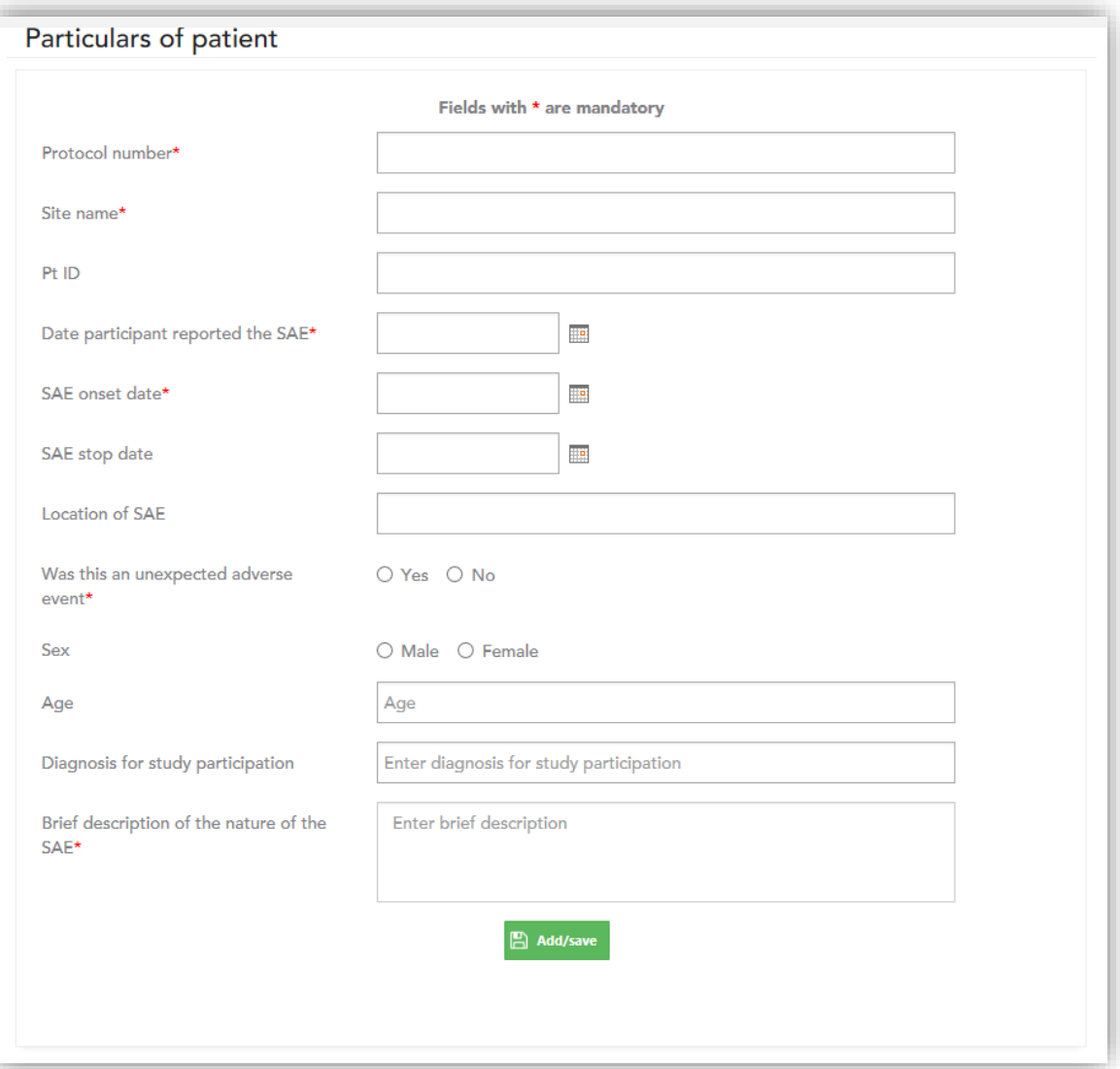

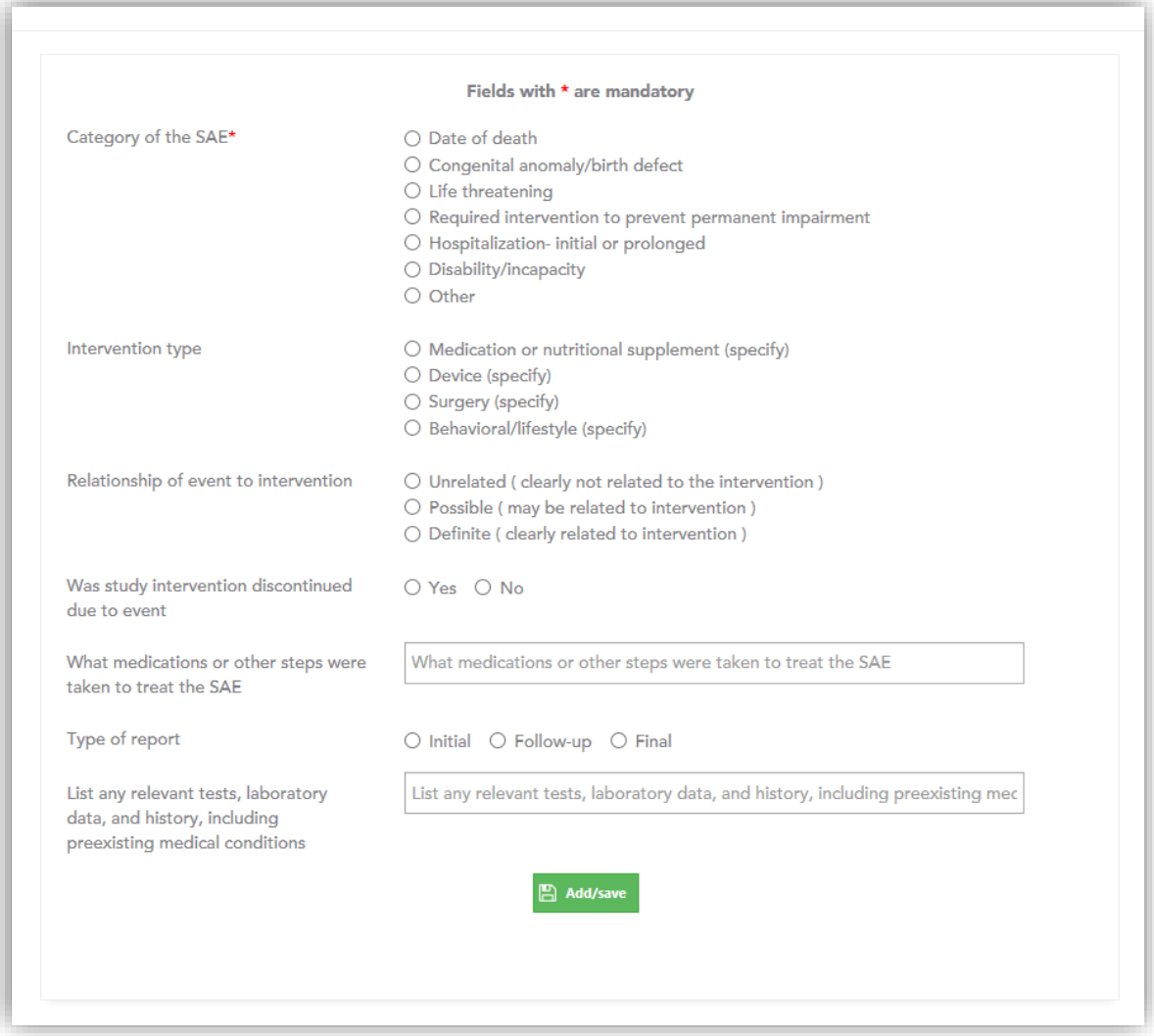

## <span id="page-24-0"></span>Technical Support –

**For any technical queries please send an email to –** *rdhelpdesk@moph.gov.qa*